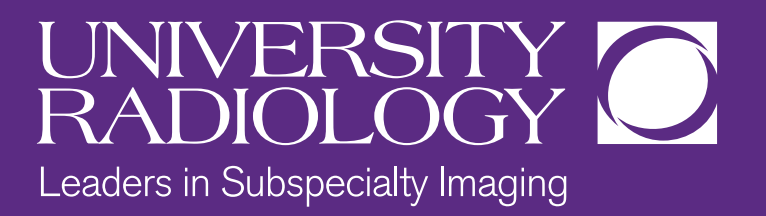

# **UNIVERSITY RADIOLOGY ONLINE SCHEDULING**

**Most of our exams are available to schedule online. To make this process easier for you, please follow these instructions.** 

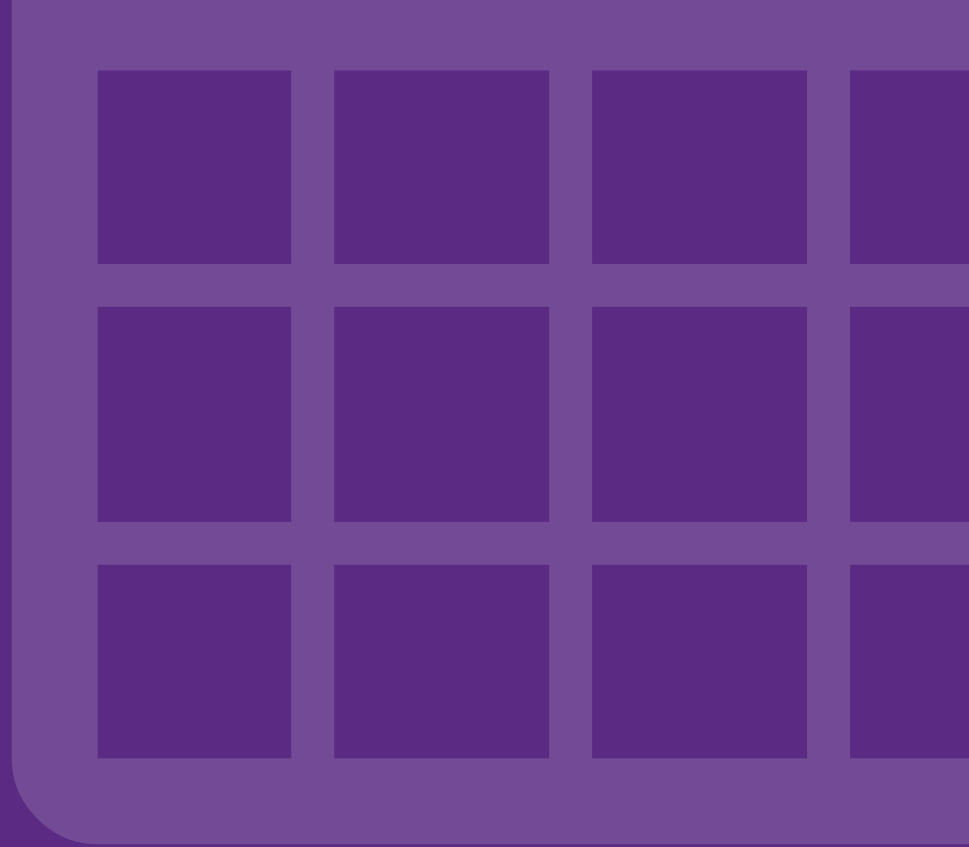

#### **Select the Online Scheduling icon STEP 1**

By selecting the Online Scheduling icon you will be brought to this new page (see below).

To begin scheduling your appointment, please select the **Appointment Type** and **Your Insurance Plan** from the drop down menu. Then select **Continue.**

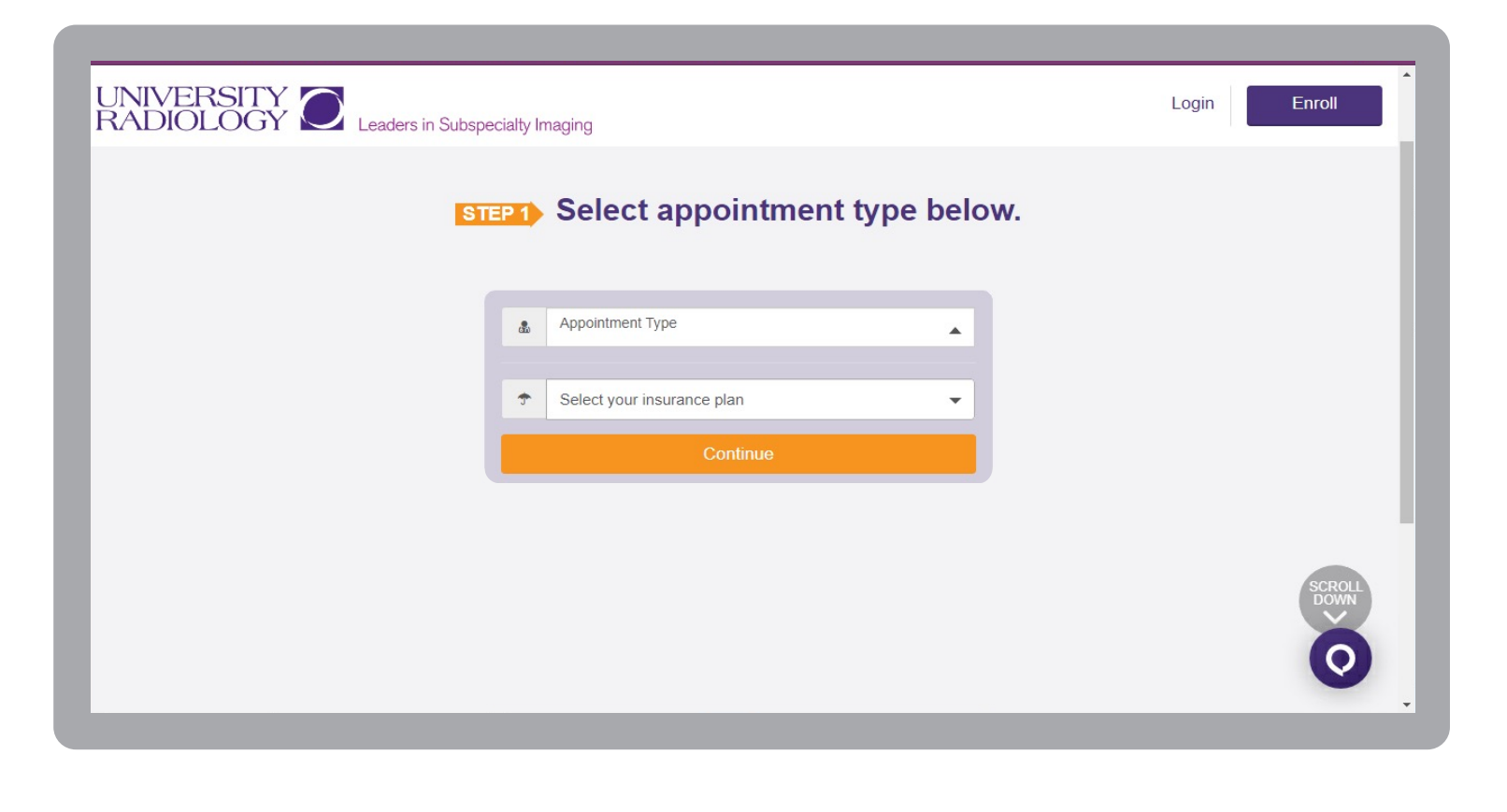

## **STEP 1a**

## **Select your appointment type and Insurance plan**

### **Selecting Your Appointment Type Selecting Your Insurance Plan**

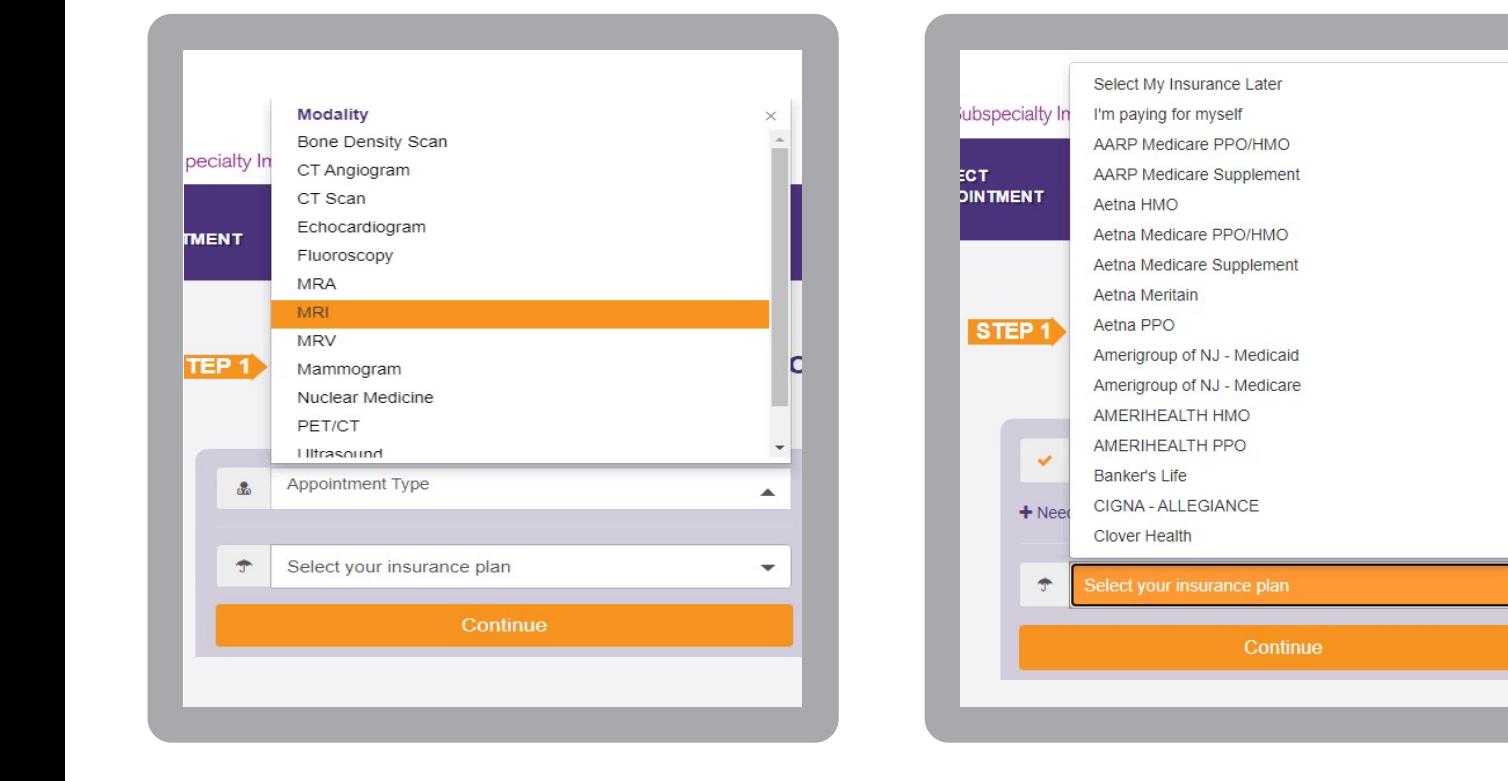

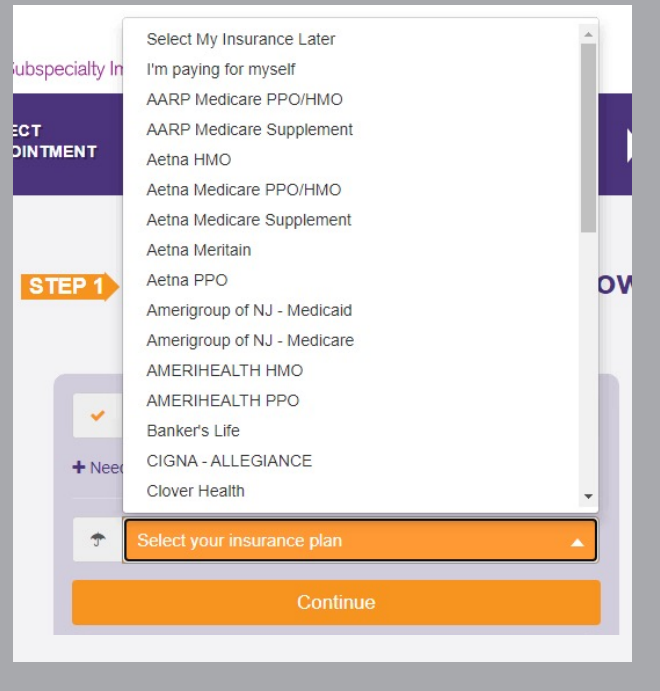

#### **Answer each of the screening questions STEP 2**

The questions will vary depending upon the appointment type. Your response will enable us to offer you the appropriate office for your exam. Once you answer all the questions, select the **Continue** button at the bottom of the page.

Note: It is important to answer each question accurately in order to ensure you are scheduled in the correct timeslot.

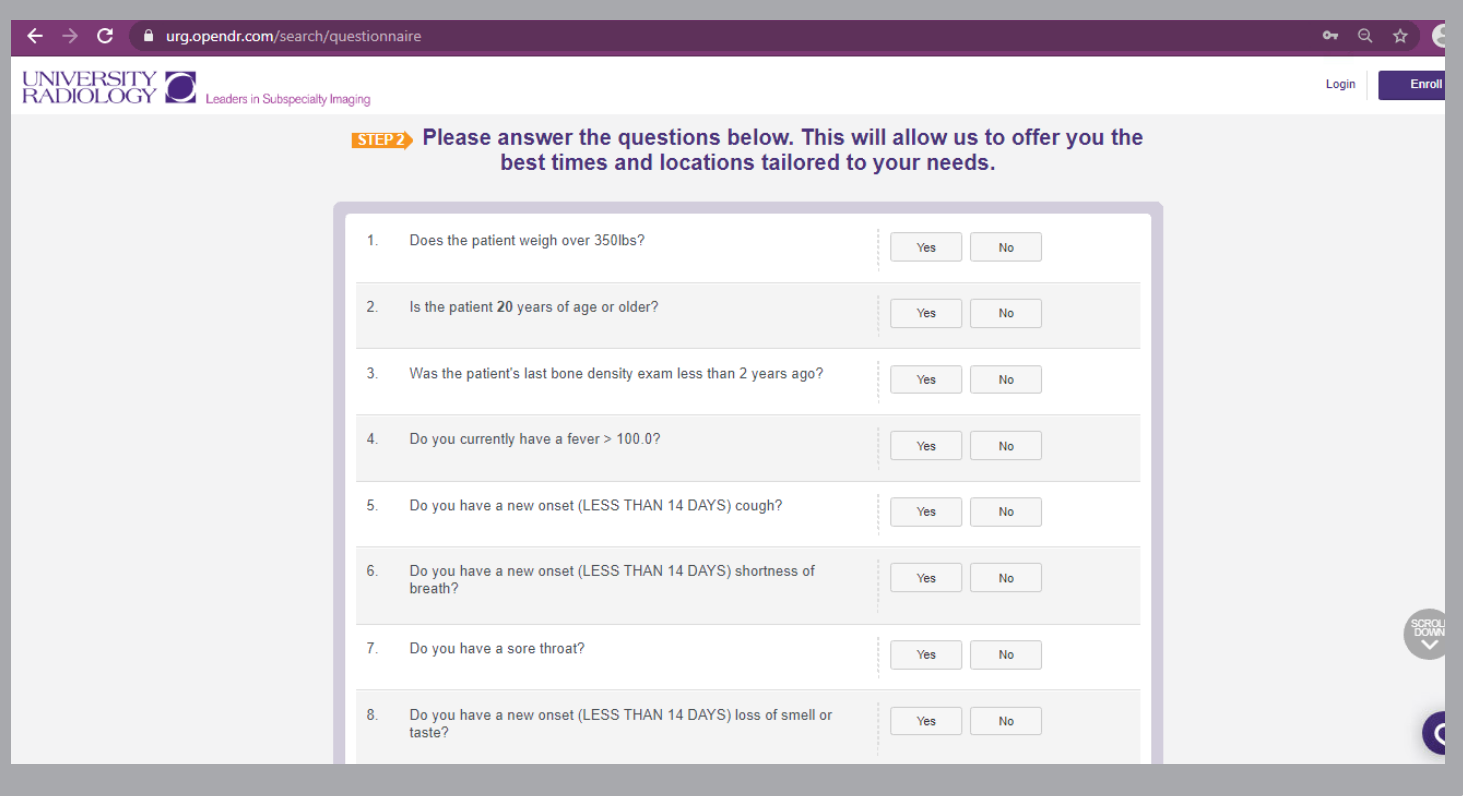

#### **Select the office and exam time STEP 3**

You may now select the office and exam time. University Radiology has over 20 locations, you may want to enter your zip code to narrow down your choices.

By selecting **Show All Appointment Times** under the office would prefer, you will see more available times displayed. You may also select the arrow to move forward for more available days. (see figure below)

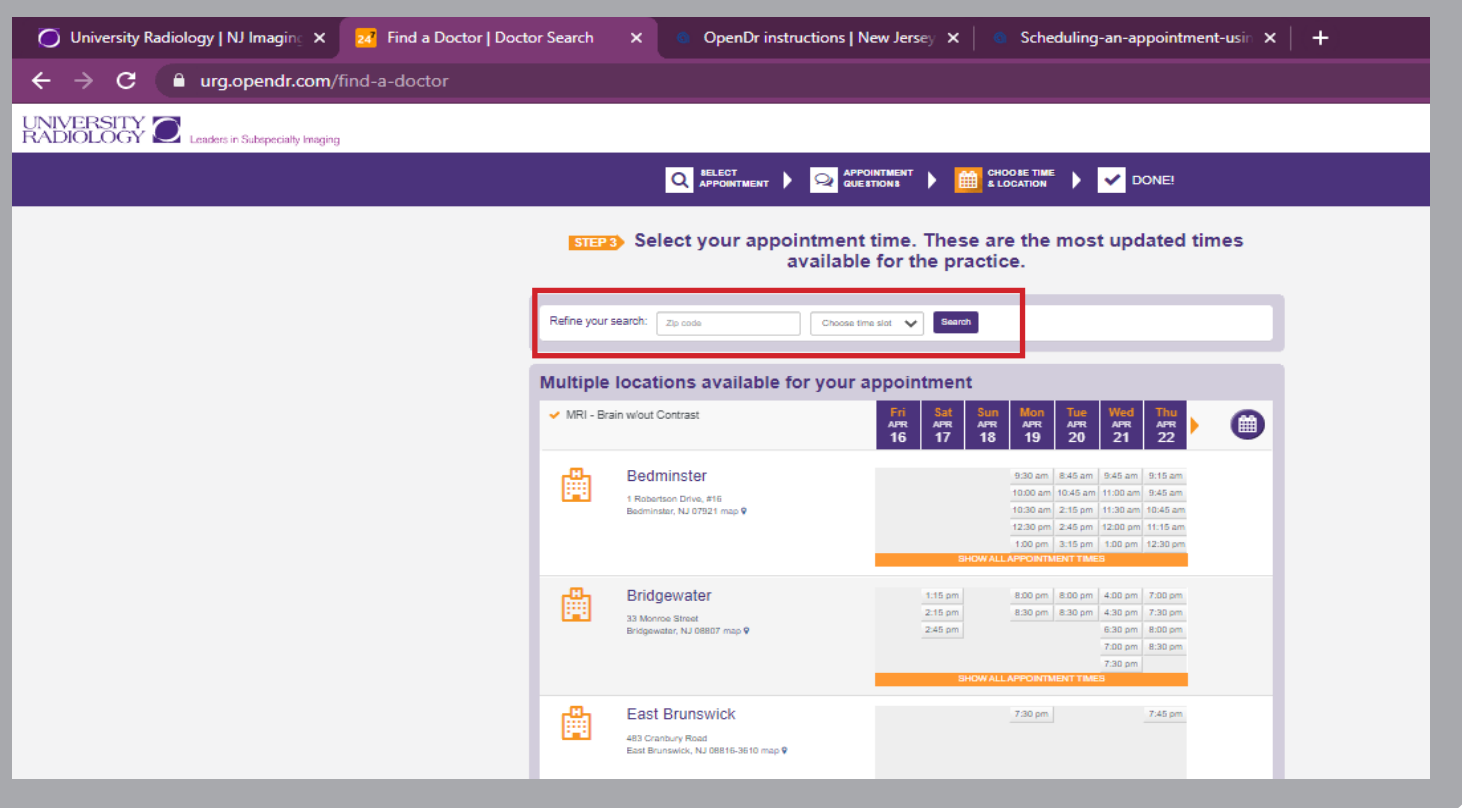

## **STEP 3a Select Next Page to see more locations**

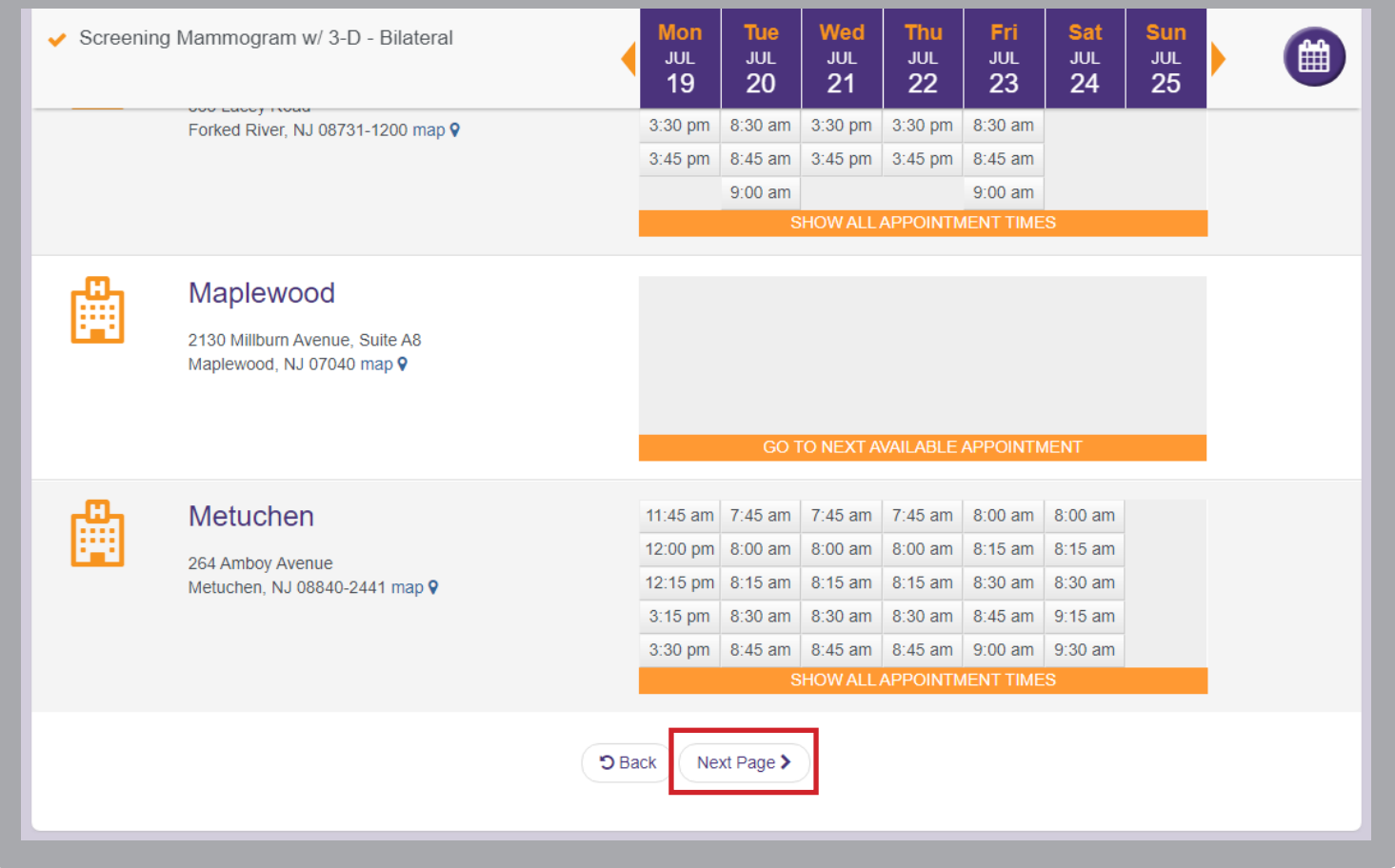

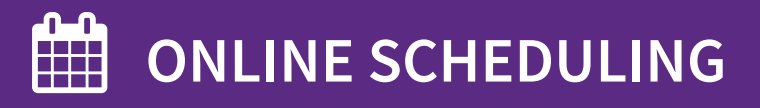

## **STEP 3b Selecting additional times or available days**

#### **More available times**

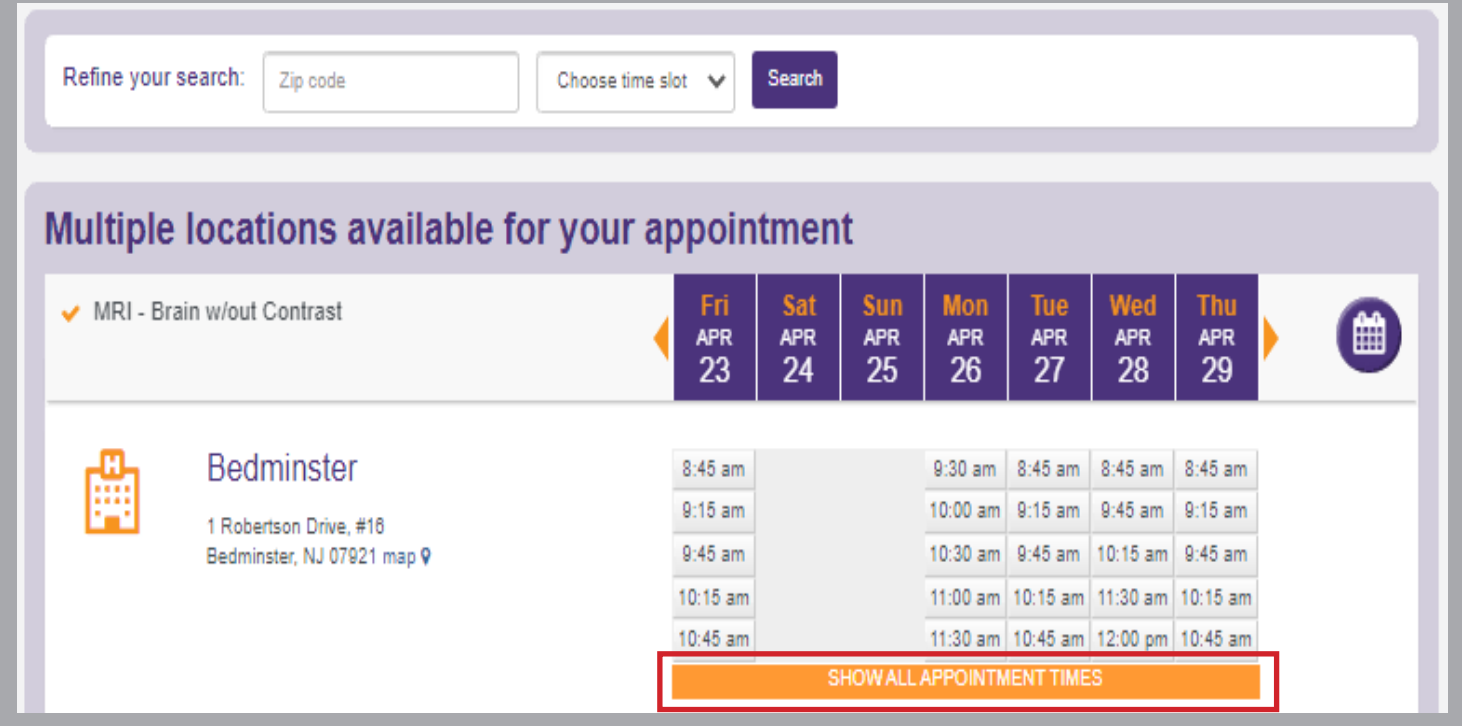

### **More available days**

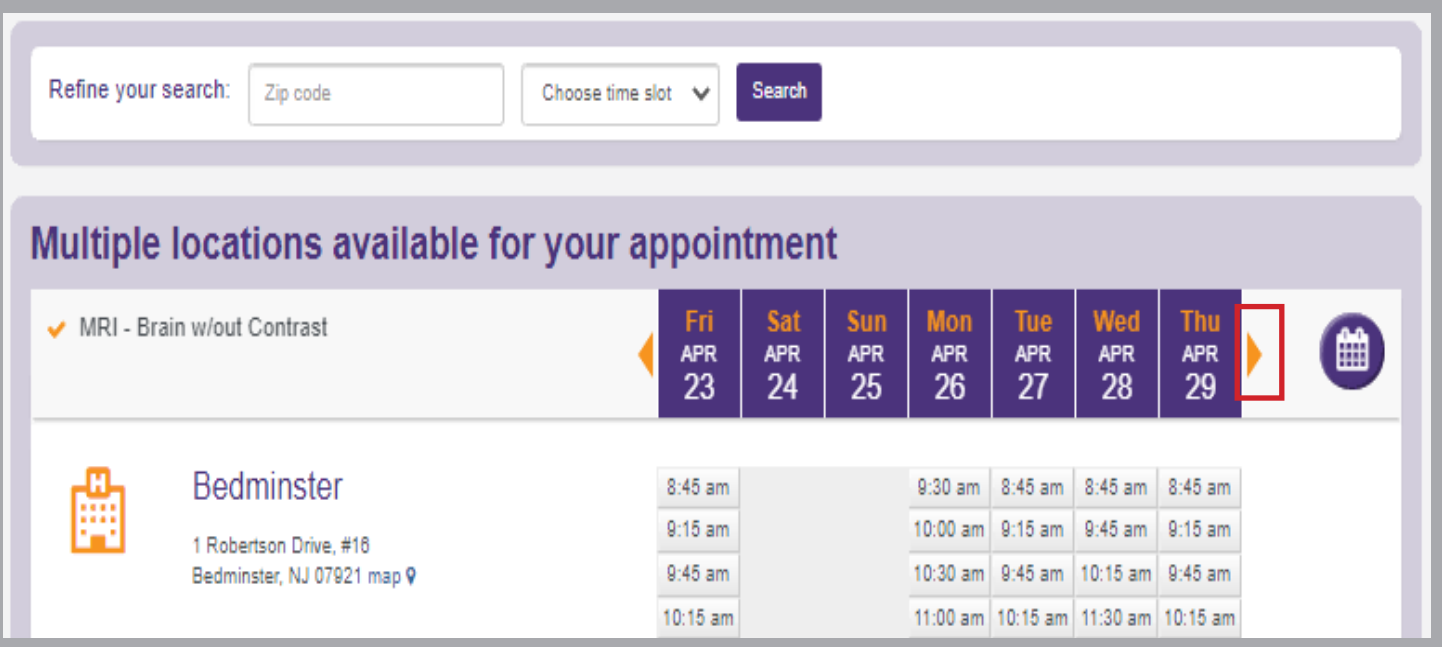

#### **Log into your OpenDoctor account STEP 4**

You will now Log into your OpenDoctor account. If this is your 1st time scheduling with us online, you will need to sign up. Complete the fields, using your legal first name and last name, date of birth and cell phone.

Then select **Continue**.

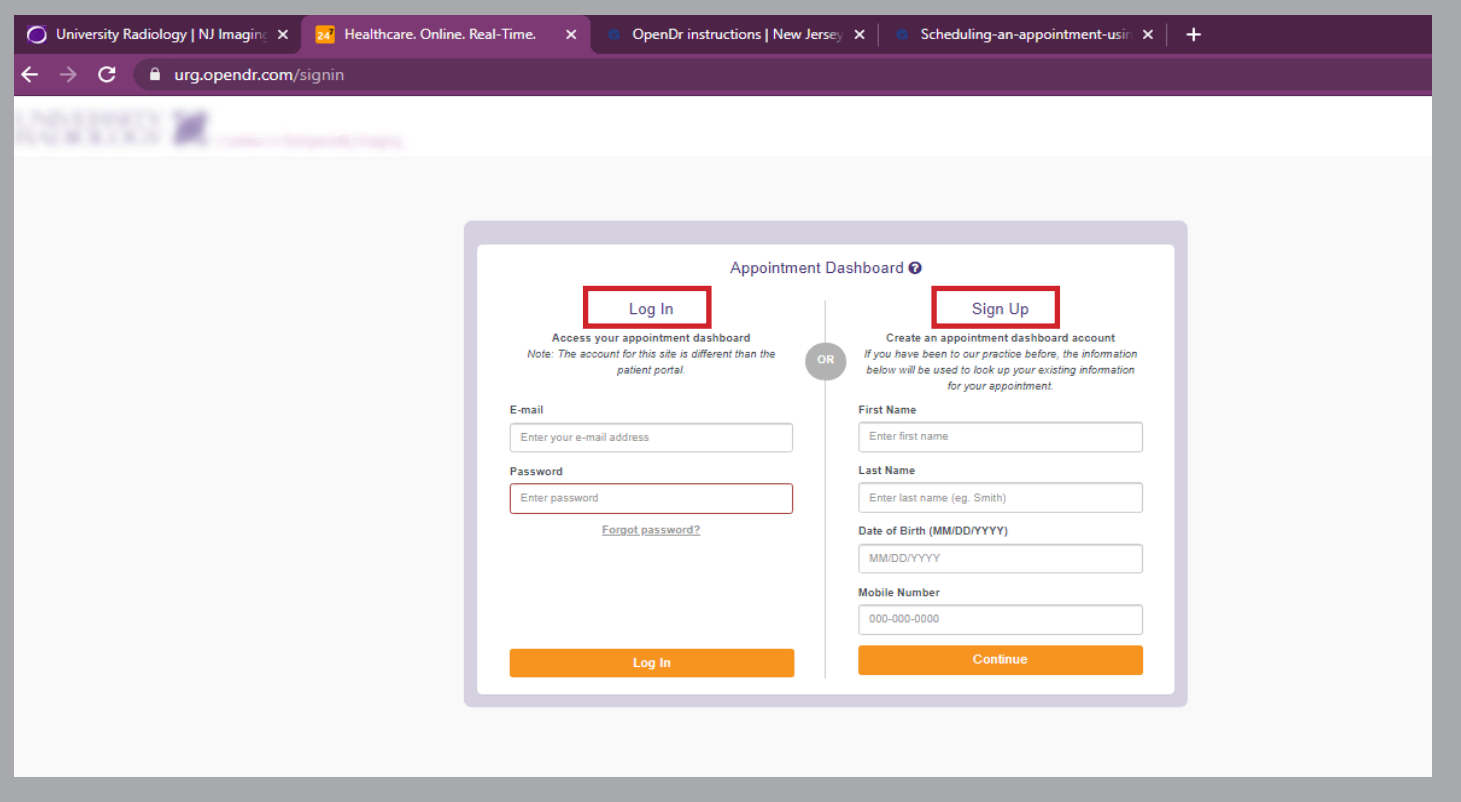

## **STEP 4a**

## **New Patient**

If you have **never** been a patient at one of our locations select **Create an Account**

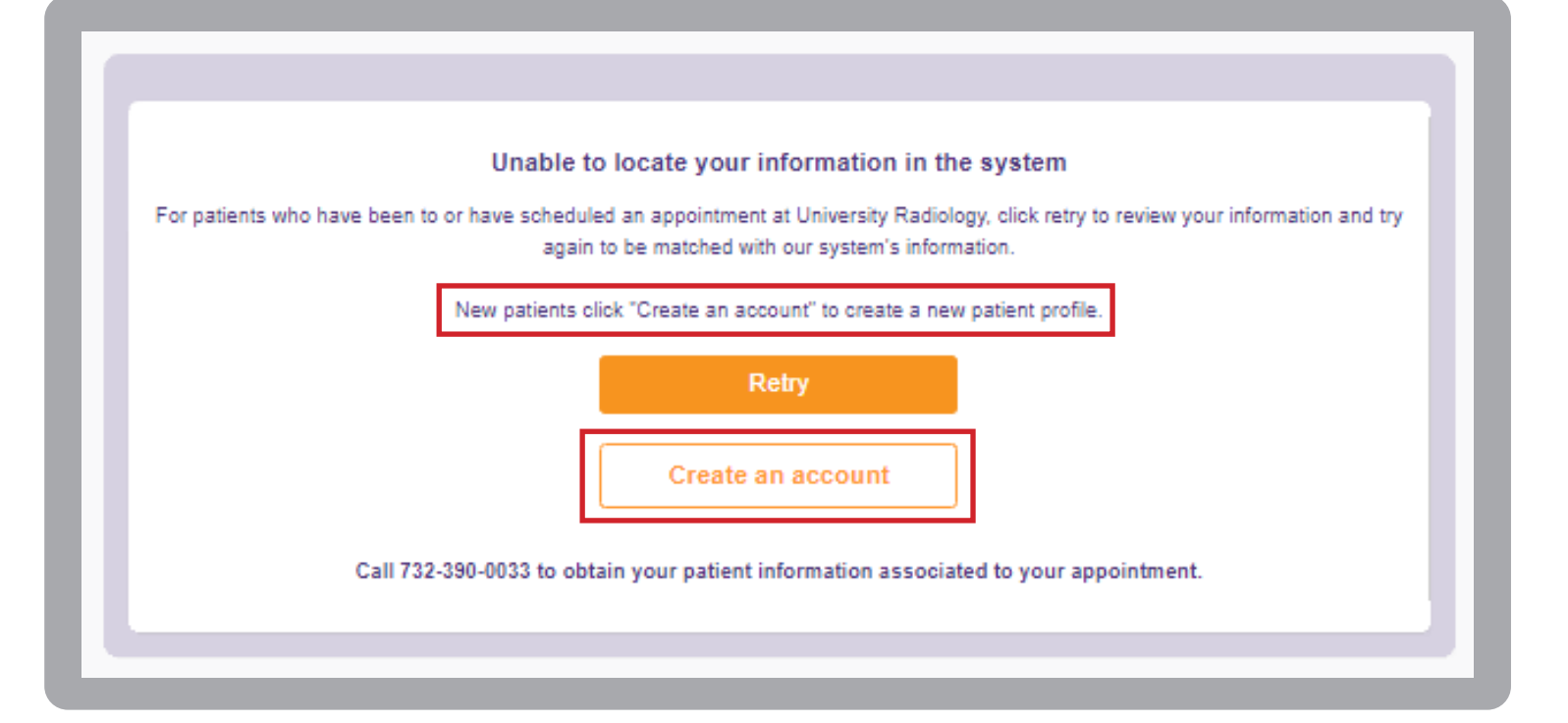

#### **Returning Patient STEP 4b**

If you have been to one of our locations before, select **Retry** and re-enter you name, date of birth, cell phone number. Make sure you are using your legal name so it matches our records.

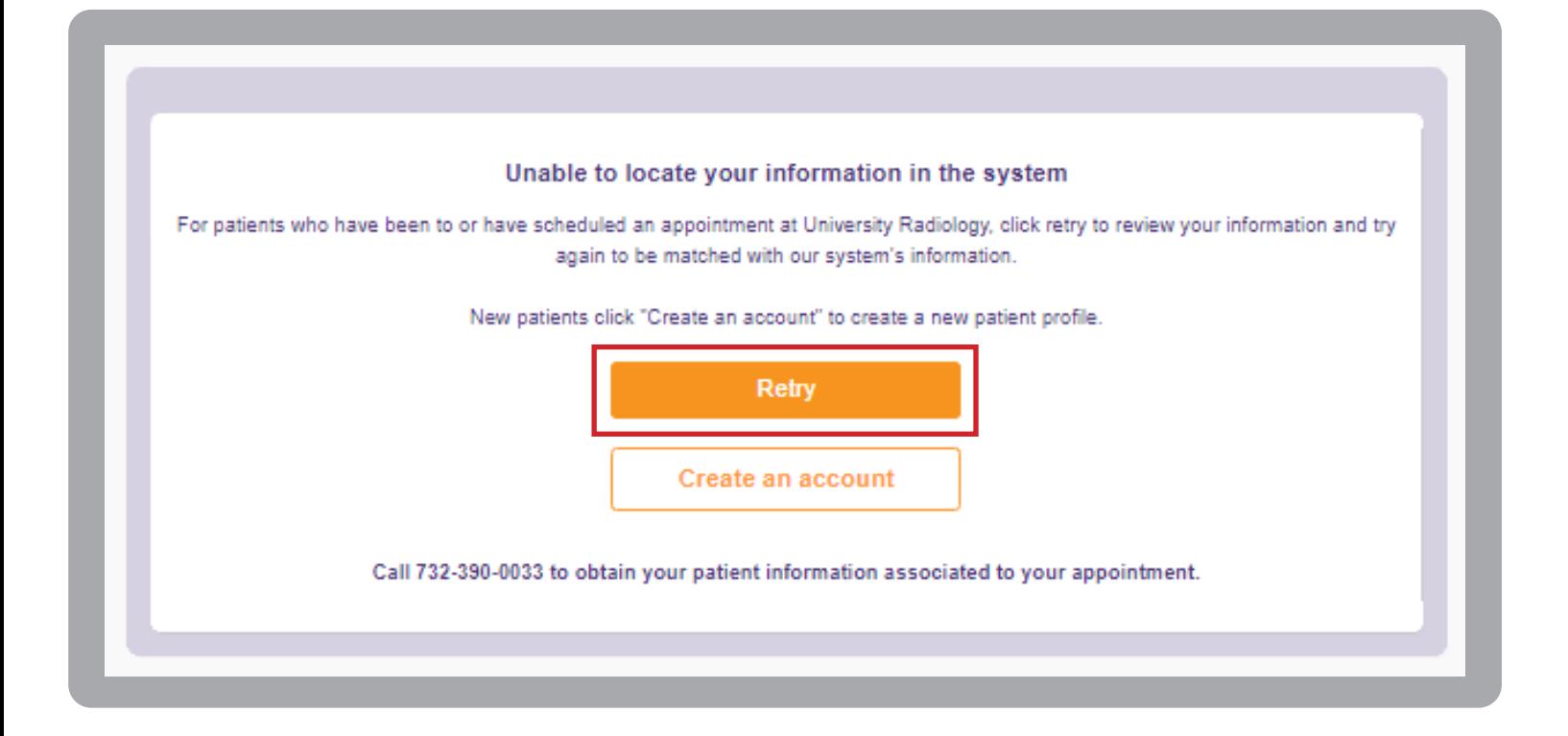

#### **Select your Referring Physician STEP 4c**

You're almost done. Now select your Referring Physician by entering their name or telephone number; Select your insurance plan if you did not do so on the first screen.

You can include any notes in the message box and you can also upload a picture of the script & insurance card. Then select the **Schedule** button.

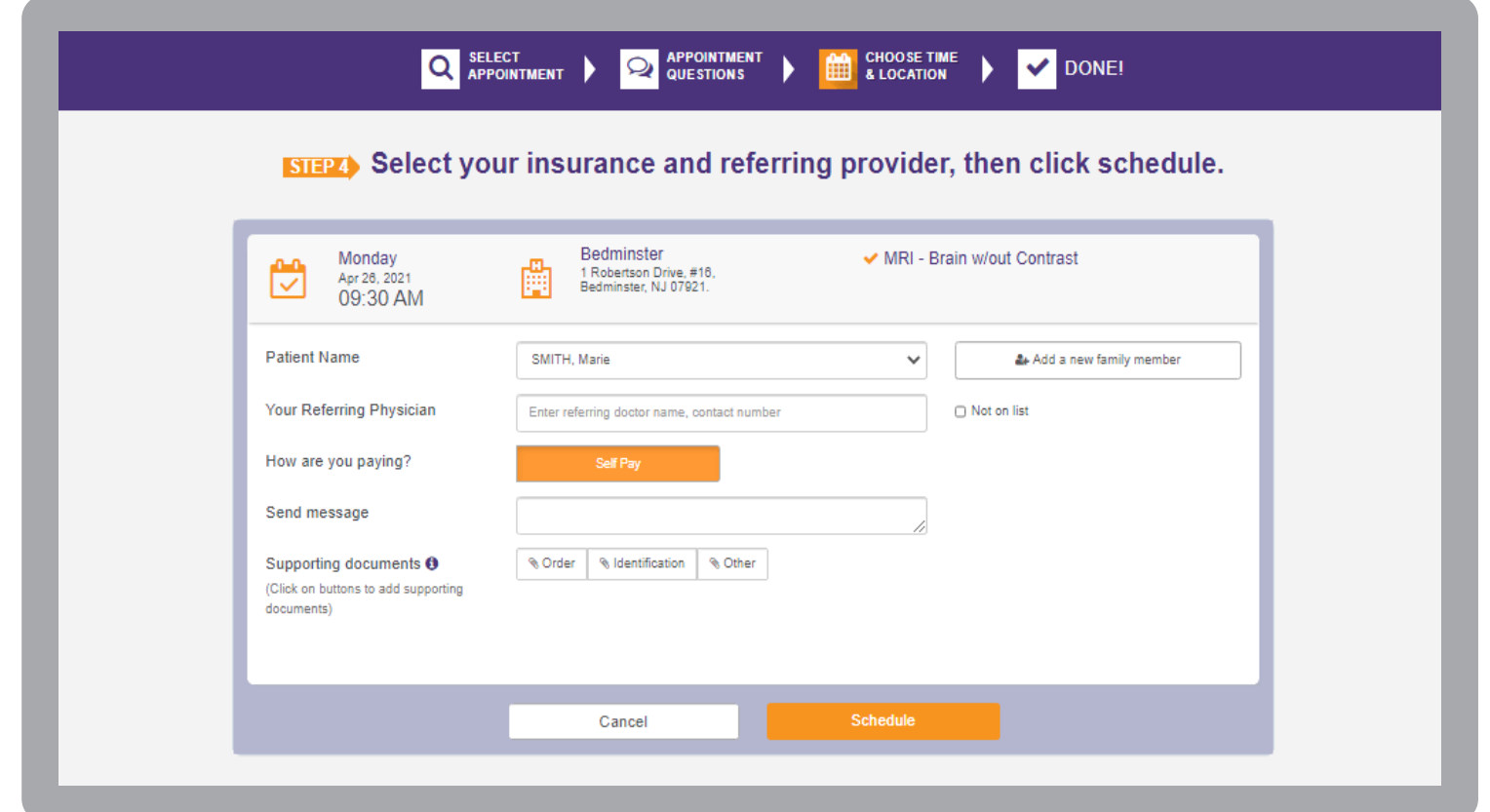

## **STEP 4d**

**Review** 

Please review your exam prep instructions now and then select the **OK** button.

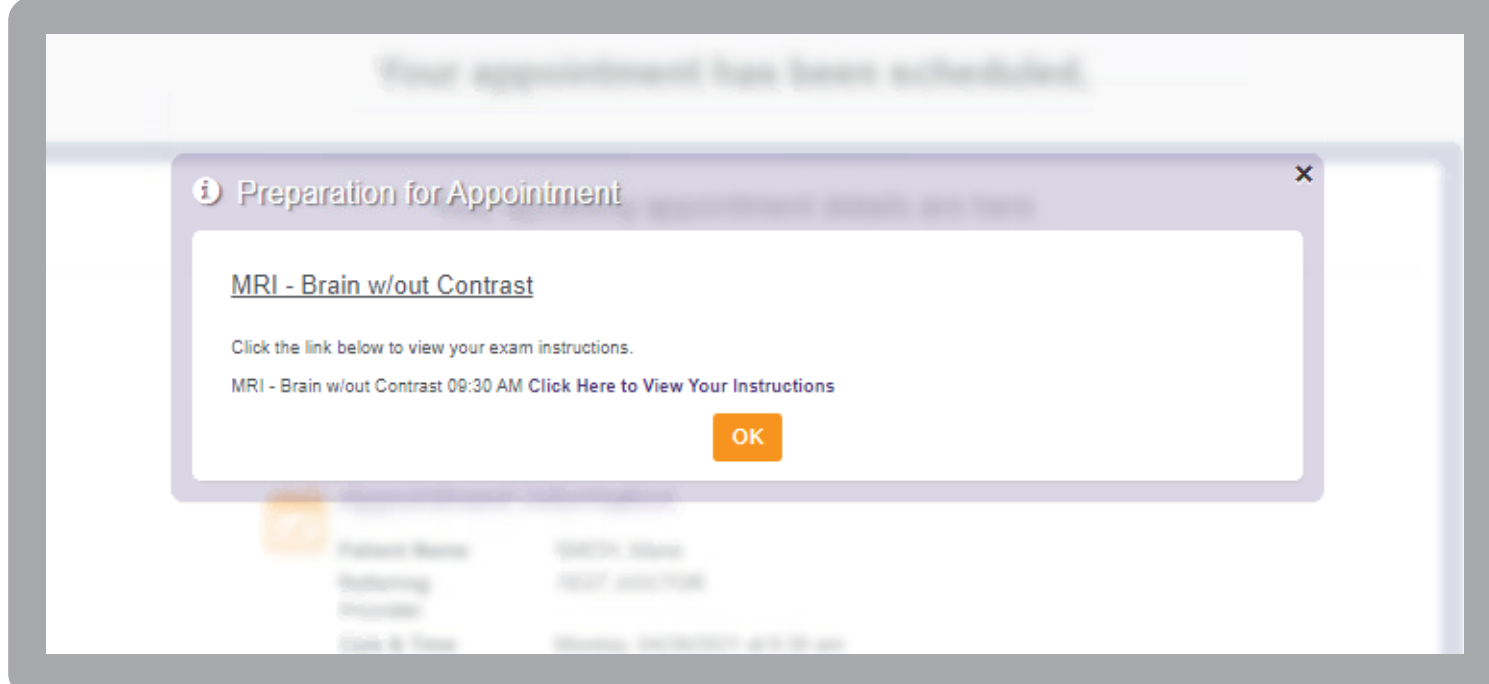

#### **Finish STEP 5**

You have now scheduled your exam! Your appointment is not scheduled until you see this page. You will receive both a TEXT message and EMAILED confirmations that also include your exam instructions.

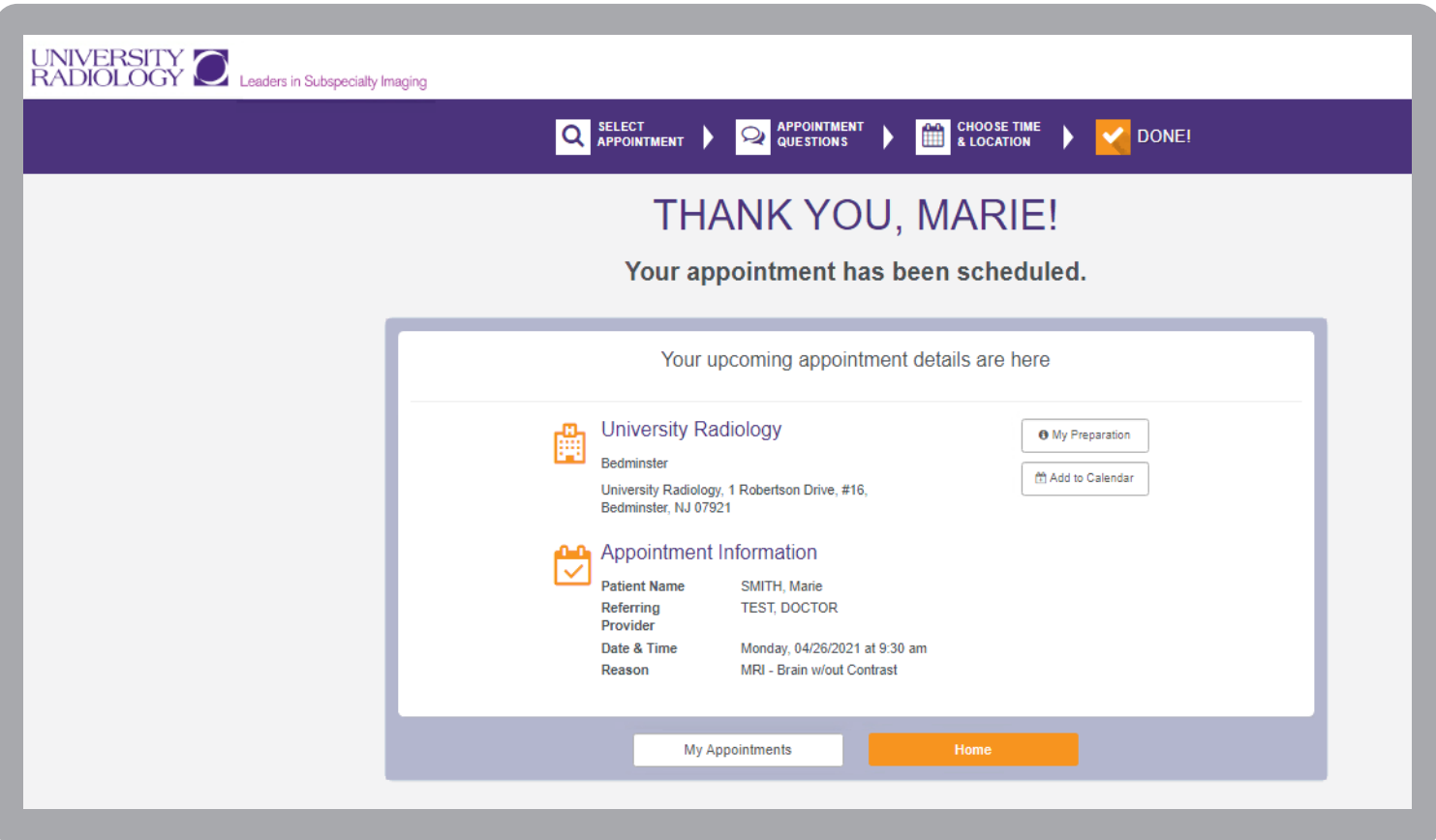